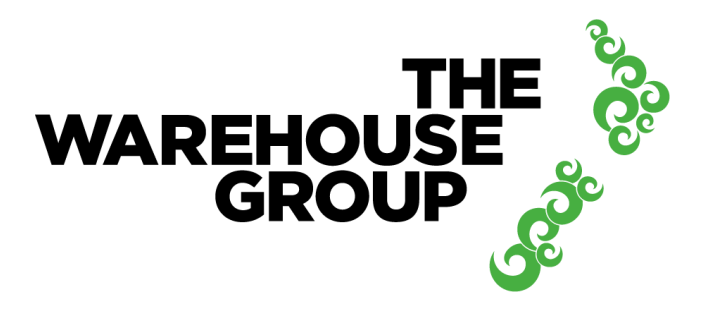

# **USER SUPPORT GUIDE**

# **C3 Reservations for The Warehouse Group**

# **Users**

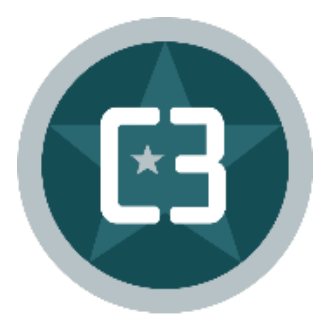

**C3 Solutions** 

## **Table of Contents**

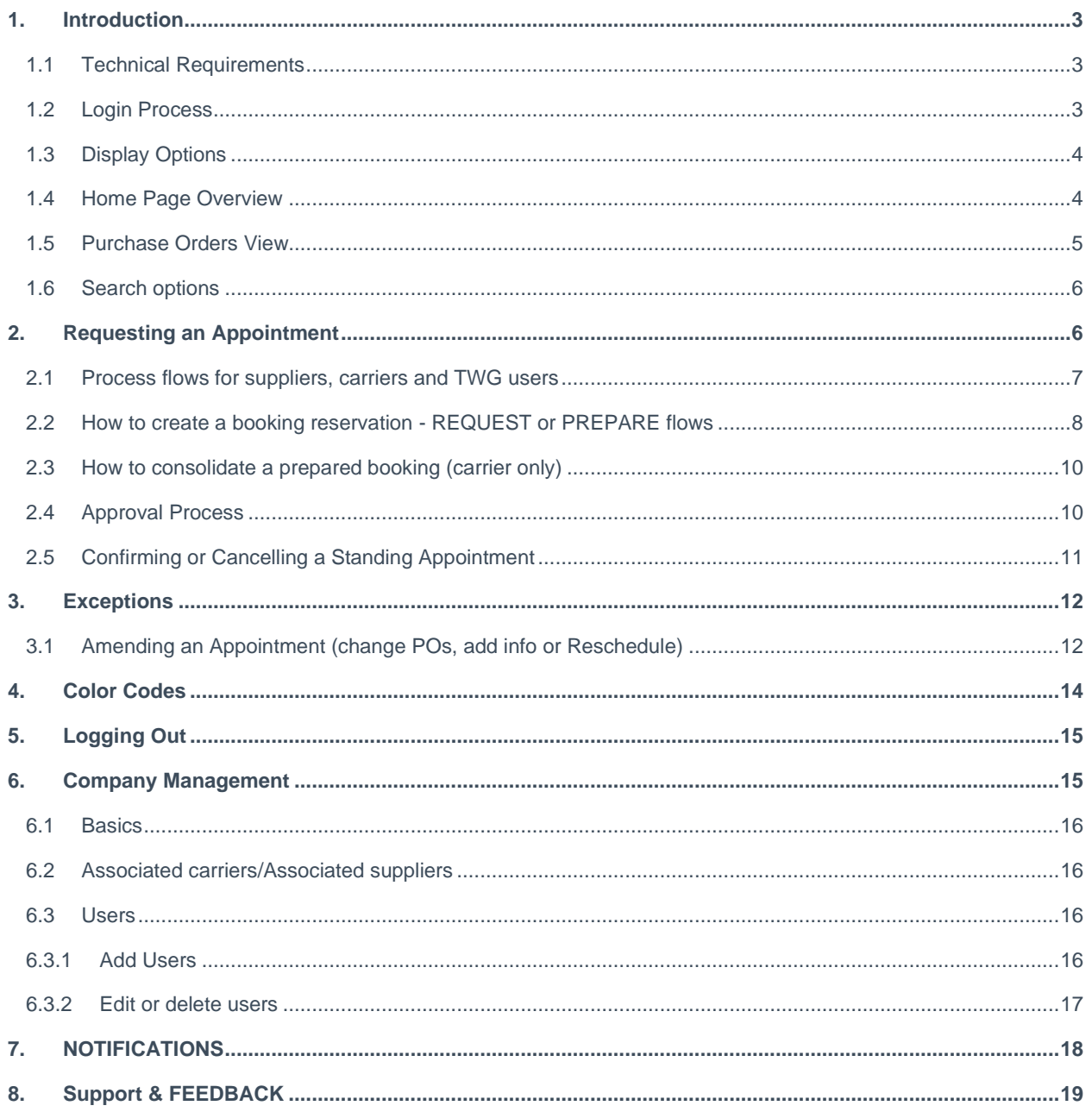

# <span id="page-2-0"></span>**1. INTRODUCTION**

The Warehouse Group has partnered with C3 Reservations to effectively manage our booking and delivery process to our distribution centers. This application aims to eliminate the need to wait for a booking confirmation and enables our supply chain partners to secure and amend a delivery booking window at any time, any place. Supply chain partners will now be notified of any delays as and when it happens.

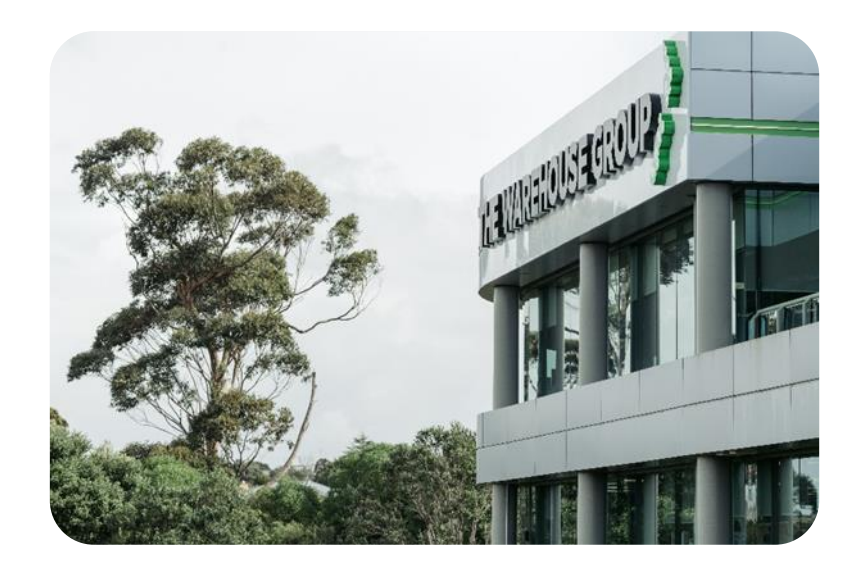

## <span id="page-2-1"></span>**1.1 Technical Requirements**

#### **Browsers**:

The two latest major versions of the following browsers are supported:

- **Chrome**
- Edge/Edge (Chromium)
- **Firefox**
- **Safari**

For security reasons, C3 recommends staying on the latest version of any browser you use.

<span id="page-2-2"></span>\*Subject to change.

## **1.2 Login Process**

- Go to: **[https://www.c3reservations.com/TWGroup/](https://www.c3reservations.com/CustomerName/)**
- Enter the **Username** and **Password** you were provided (note that passwords are casesensitive). Click the **Login** button to access the home page.

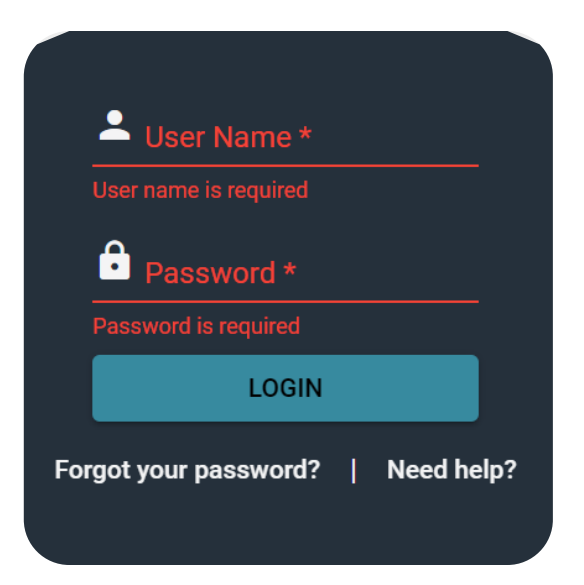

• Forgot your password? Click the "Forgot your password?" link, enter your username and email address to receive a temporary password by email.

#### <span id="page-3-0"></span>**1.3 Display Options**

Once in C3 Hub, you will have the option to personalize your layout and theme. Go to the top right corner and select the user Icon:

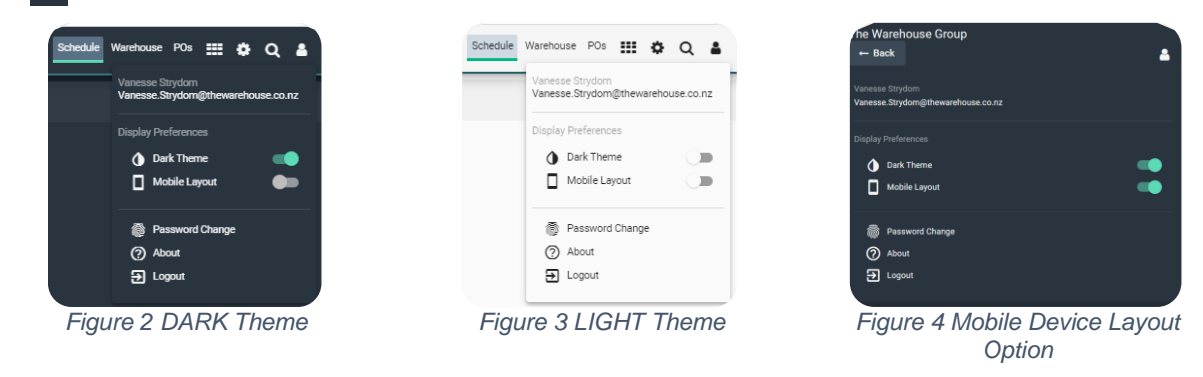

## <span id="page-3-1"></span>**1.4 Home Page Overview**

The Supplier and Carrier home page has a top bar. Below the top bar the view is divided into 5 columns:

- "PO List" List of the active Purchase Orders Today and upcoming
- "Standing Appointments" also referred to as pre-bookings
- "Pending Reservations"
- "Approved Reservations"
- "On Site Reservations"

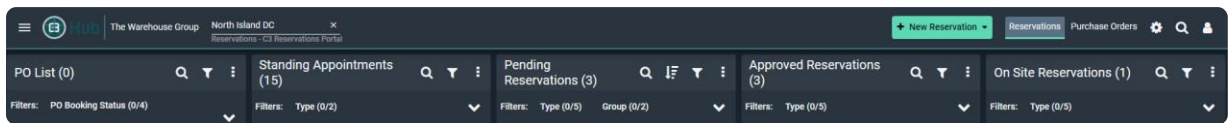

## <span id="page-4-0"></span>**1.5 Purchase Orders View**

- Select the "Purchase Orders" tab in the top right bar
- This view allows the supplier and carrier to search for purchase order information
- In the right pane select search options (Example purchase orders "Not booked" or date ranges)
- Select the green "Search" button to show results

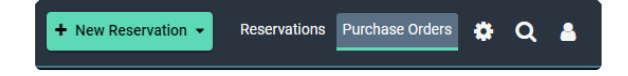

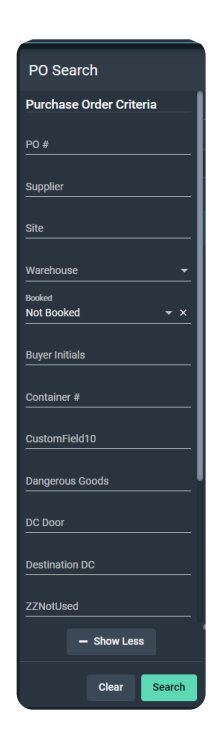

• Select the purchase order(s) and select "Assemble" to make a booking from this view

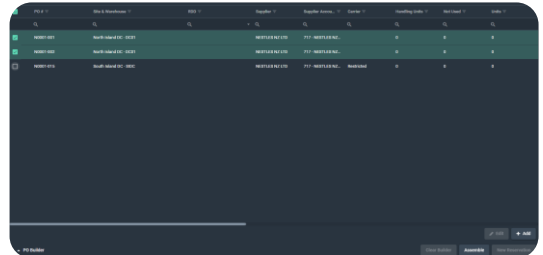

## **THE WAREHOUSE GROUP**

- Select "New Reservation"
- Select the delivery type
- Continue with booking reservation as outlined in section 2

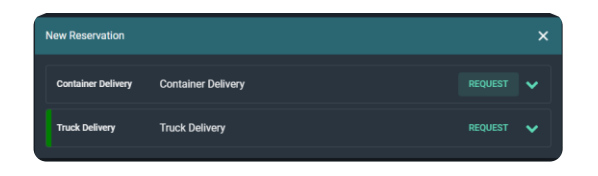

<span id="page-5-0"></span>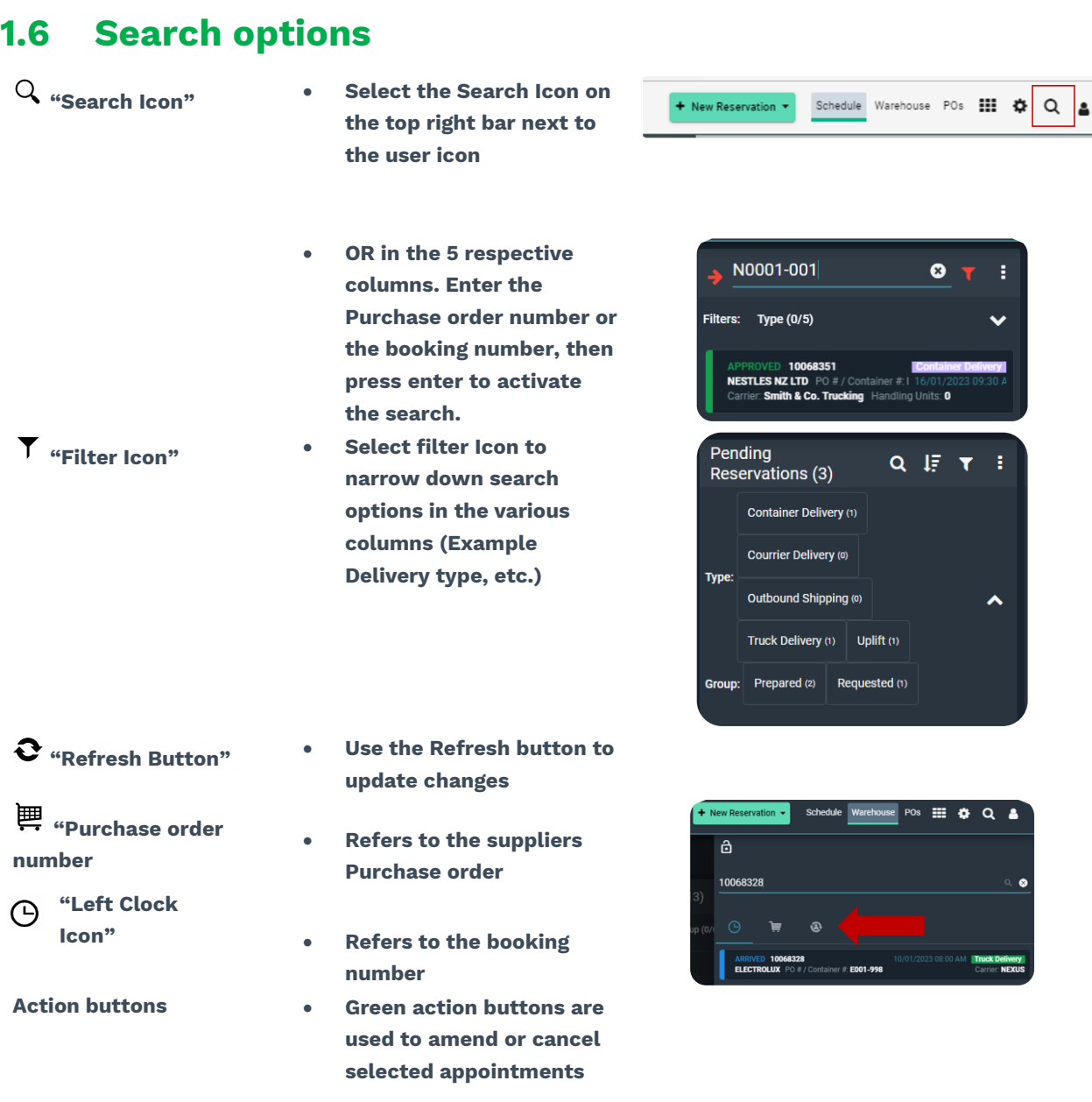

# <span id="page-5-1"></span>**2. REQUESTING AN APPOINTMENT**

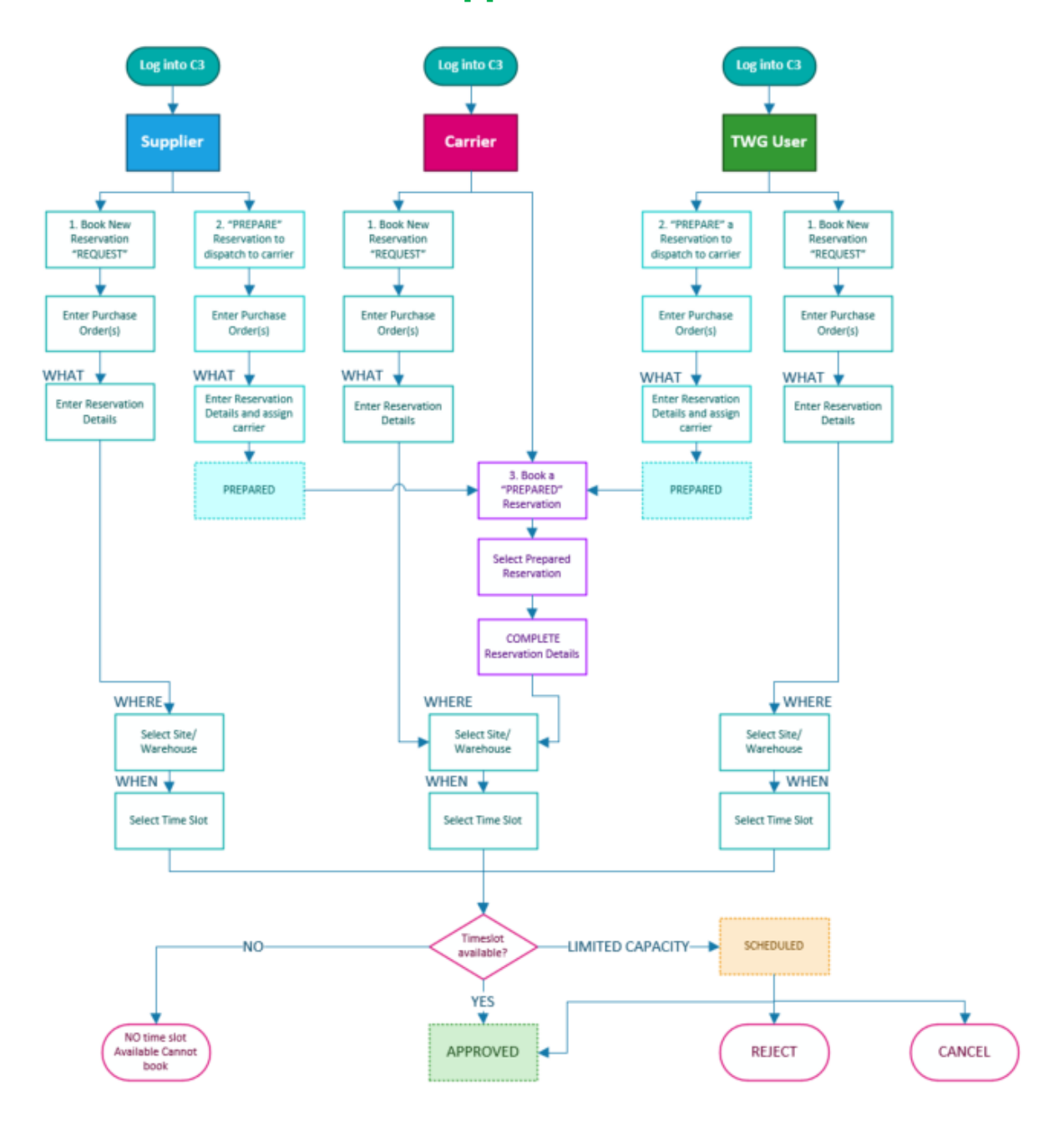

#### <span id="page-6-0"></span>**2.1 Process flows for suppliers, carriers and TWG users**

*Figure 5 Process flow for all users*

- 1. Each type of user can "REQUEST" a booking reservation
- 2. Suppliers and TWG users can "PREPARE" a reservation and workflow to carrier
- 3. Carrier can consolidate "PREPARED" reservations from multiple suppliers and TWG users into 1 booking reservation.

4. A reservation will be automatically approved if the time slot is available. Any timeslot that has a limited availability or is a RE-schedule will be workflowed to the TWG scheduler for review.

## <span id="page-7-0"></span>**2.2 How to create a booking reservation - REQUEST or PREPARE flows**

- In the **Purchase order view**, pre-select one or multiple Purchase order from the bottom portion of the screen and select **"Assemble"**
- Continue by selecting the bottom right "**New Reservation"** button
- OR in the top bar on the right side select the green **"+New Reservations**" Button
- There are 4 main type of deliveries
	- o **Container delivery**
	- o **Courier delivery**
	- o **Truck delivery**
	- o **Uplift** when supplier must collect non-conforming product
- If the supplier is unable to provide the carrier Information, it can be work flowed to the nominated carrier. Supplier should select **"PREPARE"** a reservation as opposed to **"REQUEST**" a reservation in this case

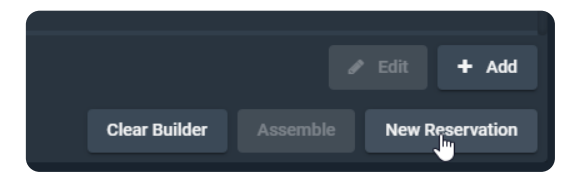

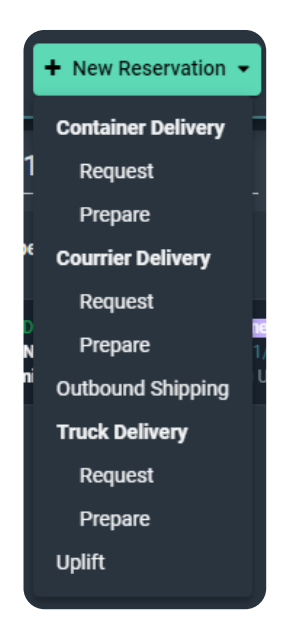

There are 4 steps in completing a booking, which consists of the **WHAT**, **Details**, **WHERE** and **WHEN** as shown in the figure below

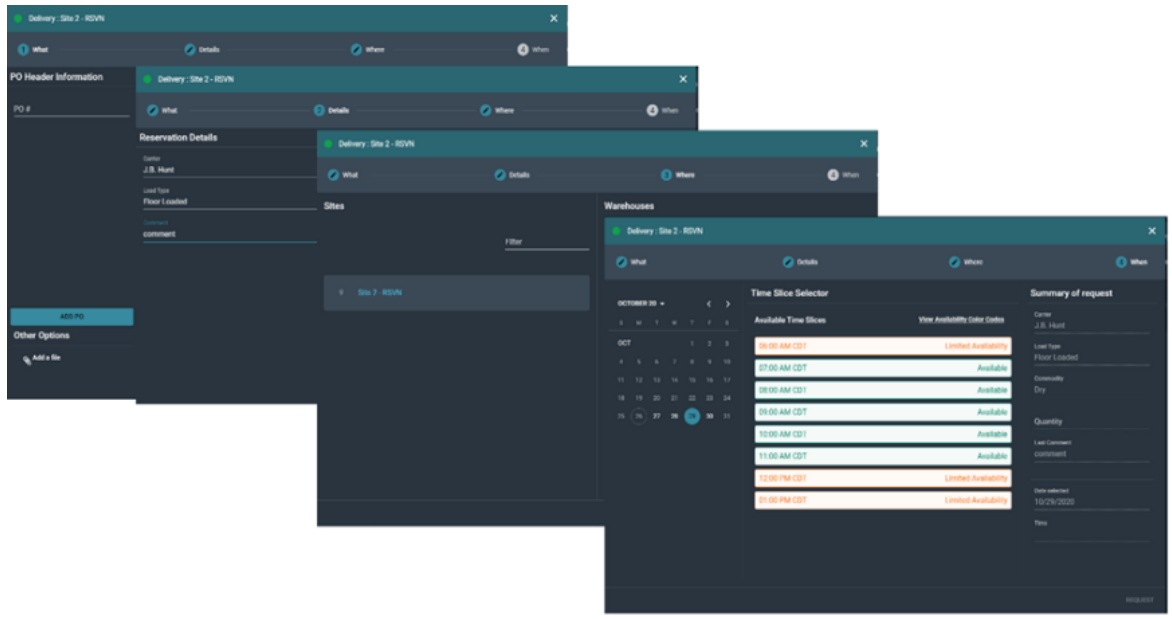

*Figure 6 Four Windows to complete a booking*

#### **Step 1 – WHAT**

- **Shipment Details**: Type in a PO # and click the **Add PO** button. --- Repeat for all POs on the same trailer.
- Whether you had selected Pos before entring the screen, you can add them here.

#### **Step 2 – DETAILS**

- Add the carrier details here
- **Reservation Details**: optionally select a Carrier and add comments. Please ensure to add all known relevant information e.g., Trailer number.
- Click on the **Next Step** arrow button.

#### **Step 3 – WHERE**

- No action required. The site name and delivery address is based on the selected PO's
- Note that you will need to create a booking reservation for each site.
- Click on the Next Step arrow button

#### **Step 4 – WHEN**

- **Use the Calendar button to select a date.** 
	- $\circ$  Times available for that date will be listed on the right; each with a status: 'Available', 'Standing Appointment' or 'Limited Availability'. If the schedule is full for the date you wish to request, there will be no appointment times showing available.

● Select on a time and click on the **Request** button.

## <span id="page-9-0"></span>**2.3 How to consolidate a prepared booking (carrier only)**

- In the "Pending Reservations" column, Select one of the bookings in the "Prepared state"
- Use the drop-down arrow next to the green REQUEST button. Then select consolidate.
- Select the booking you want t consolidate with.
- Select the green "CONSOLIDATE" button

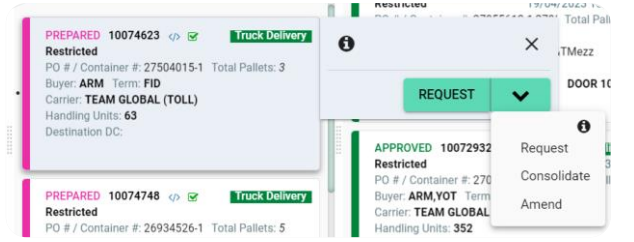

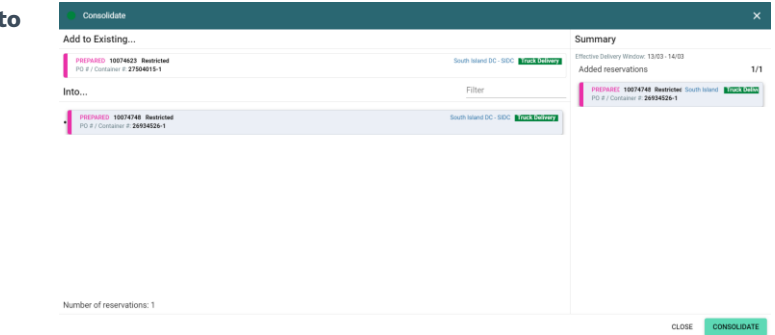

## <span id="page-9-1"></span>**2.4 Approval Process**

- Your appointment request will be sent to the scheduling team for approval and will appear with a 'Pending Approval' (yellow) status on the list
- Once it is approved you will receive an email confirmation as per the opposite figure.

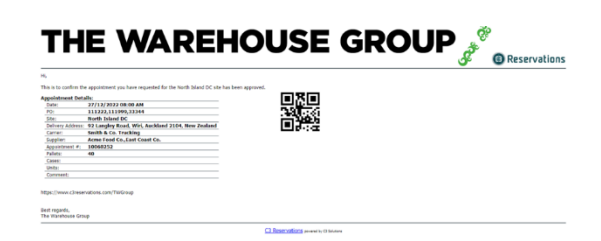

- Your appointment will turn green.
- The system generates a unique 'Reference #' for each appointment. It will appear on your email confirmations and can be used as a search filter.
- If your request is rejected by the scheduling team, you will receive an email with instructions.
- If your request is approved for a different date/time than what you had requested, the email confirmation will clearly indicate the new proposed time.

APPROVED 10067452 PO#/N0001-**NESTLES NZ SL** Carrier: Smith & Co. Trucking Handling Units: 1000 844

#### <span id="page-10-0"></span>**2.5 Confirming or Cancelling a Standing Appointment**

- Select the standing appointment (from the standing appointment list) and click on the Book button.
- Select the booking type (Note Outbound shipping is for TWG DC to Stores movement only)
- Enter the Purchase order number. Note multiple Purchase order numbers can be selected for a booking.

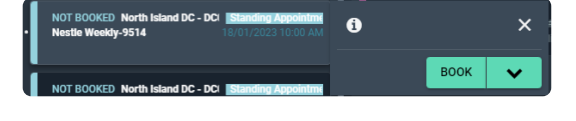

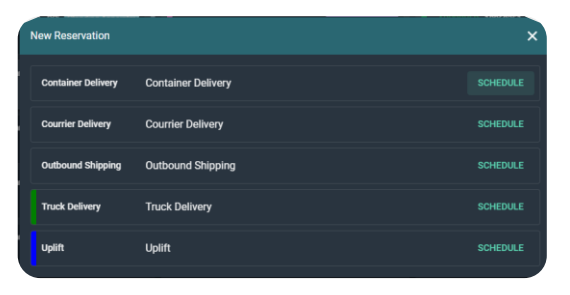

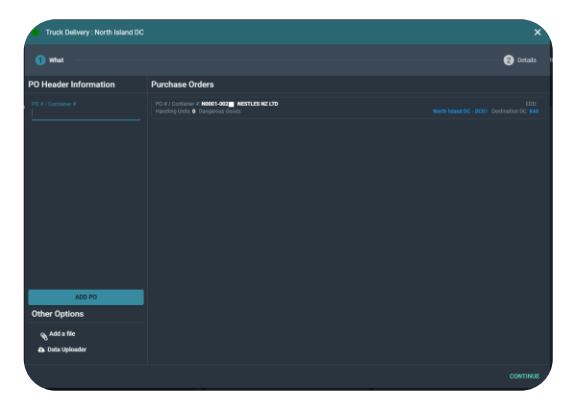

- Complete the information requested in the screen.
	- o Enter Carrier information
	- $\circ$  The type of pallets used in the delivery
	- o Number of pallets
	- o Truck type
	- o Under "Uplift Required?" Select false if the carrier is not intending to pick up and True if the carrier intends to pick up a previous non-compliant shipment
	- o Other
- Select the "**RESQUEST**" button, which will be followed by a message confirming the booking confirmation
- To Cancel a Standing appointment. Select the booking.
- Select the green drop down arrow and then "Cancel"
- The Cancel window will appear.
- Select green "**CANCEL**" button

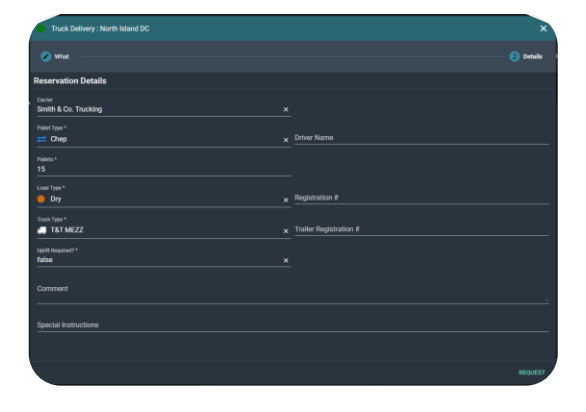

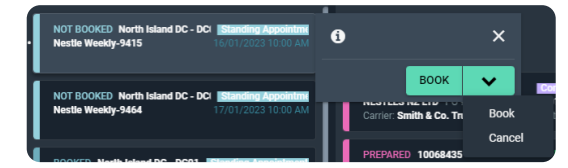

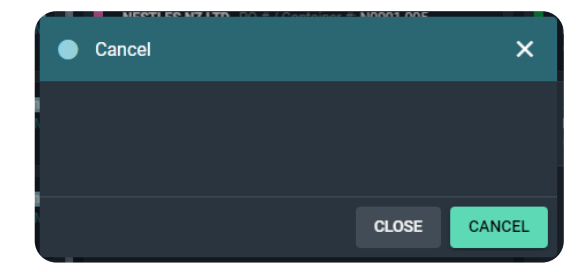

# <span id="page-11-0"></span>**3. EXCEPTIONS**

## <span id="page-11-1"></span>**3.1 Amending an Appointment (change POs, add info or Reschedule)**

- Select the appointment in the list.
- Click on the green "AMEND"

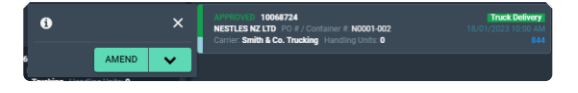

- The "Post-Approval Amendment" screen will appear
- In the "**1. WHAT**" screen select you can add another Purchase order or select "**CONTINUE**" to continue with changes

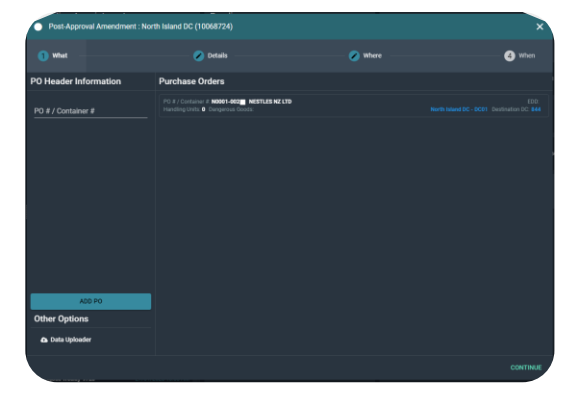

• In the "**2. DETAILS**" screen make the necessary changes to the booking

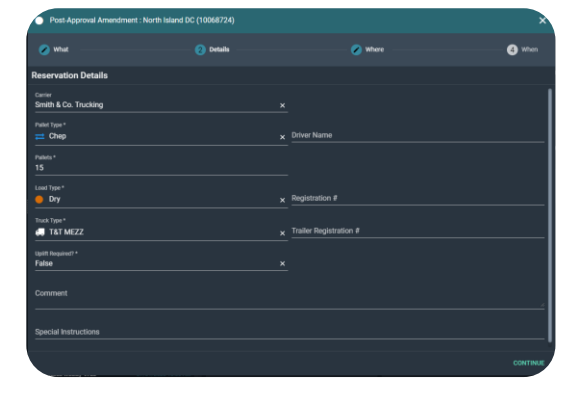

• In the "**3. WHERE**" screen select "**CONTINUE**"

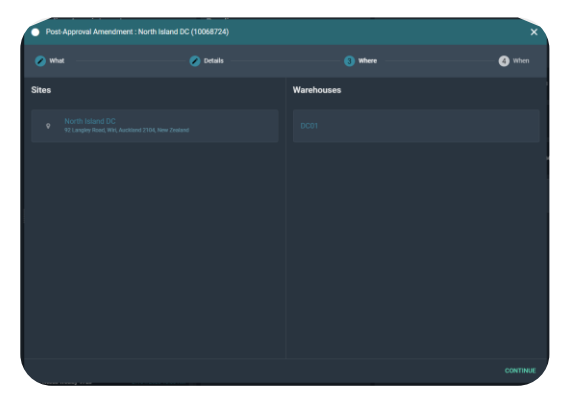

- To make changes to the "**4. WHEN**" select the "Reschedule this appointment?"
- The calendar will appear
- For the new appointment process, times will be listed with an availability status In the Time Slice Selector
- Select the booking slot and then select "**AMEND**"

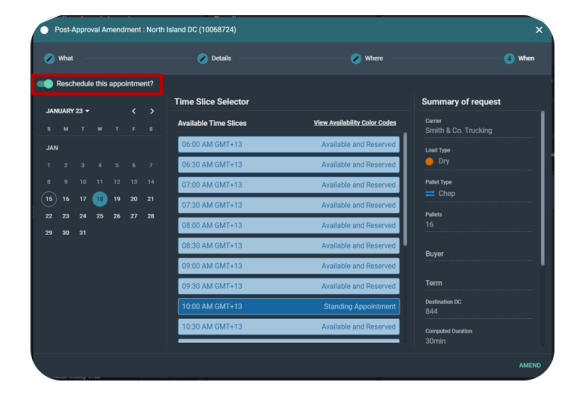

- Review your amendment and select reason for change
- Select the green "AMEND" button at the right bottom of the window
- Booking tile in the home screen will change to an Orange status bar - pending approval from our scheduling team.
- You will receive an email notification from the scheduling team if it has been accepted.

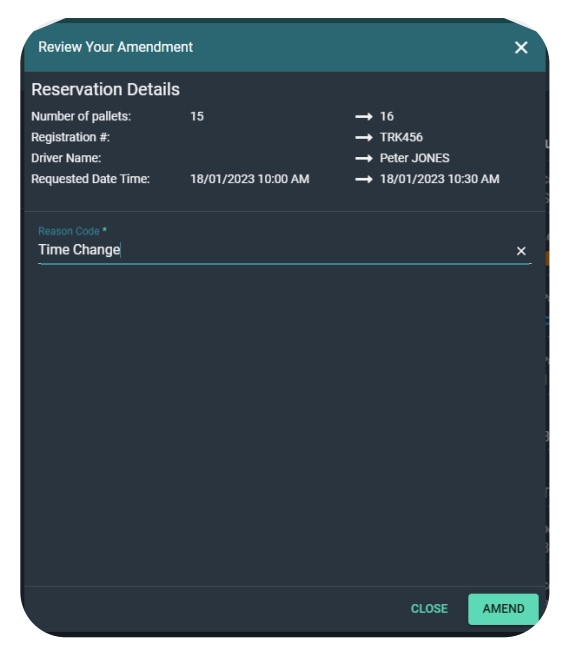

# <span id="page-13-0"></span>**4. COLOR CODES**

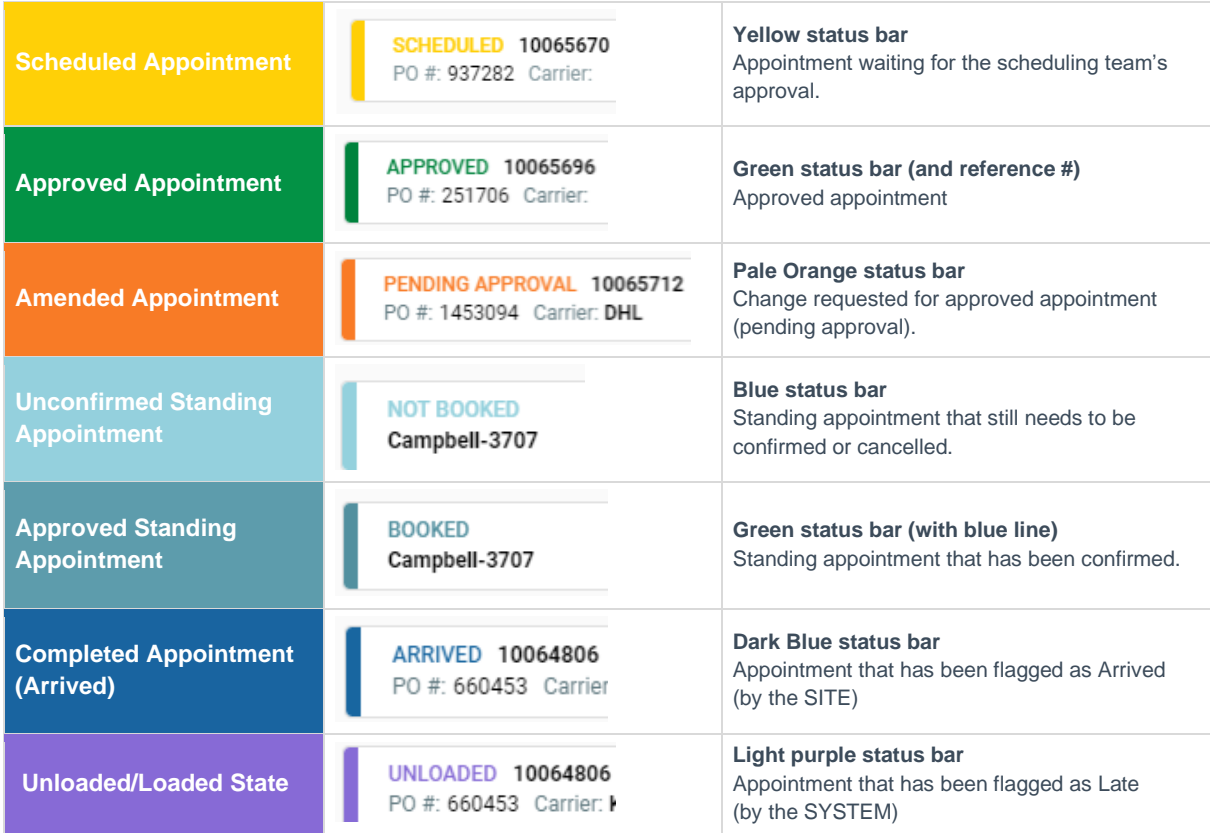

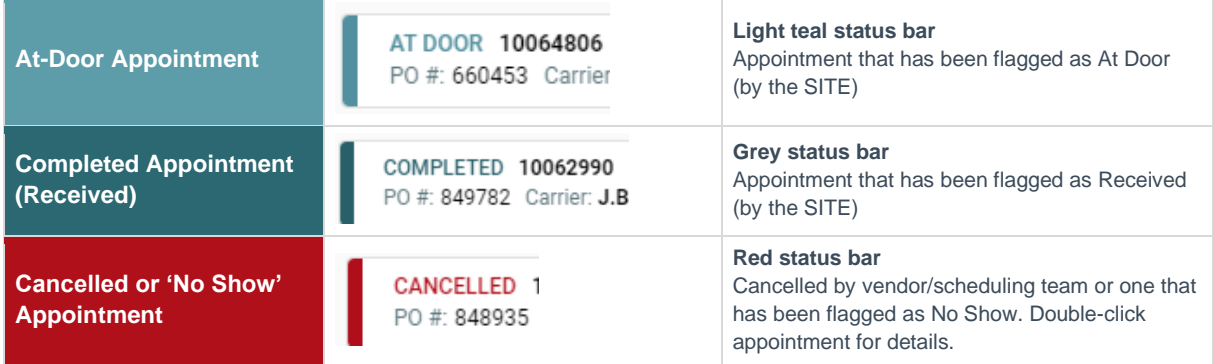

# <span id="page-14-0"></span>**5. LOGGING OUT**

- To log out of the application, open the side menu,
- click on the user  $\text{icon}(\bullet)$  and then select "Logout"

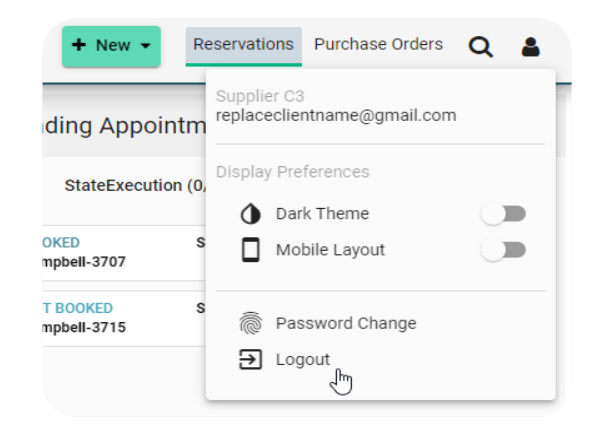

# <span id="page-14-1"></span>**6. COMPANY MANAGEMENT**

Users with an admin role have the possibility to edit their company's details, change associated carriers/suppliers as well as create and delete users for their company.

To see configuration options, click on the cog wheel at the top right of the screen:

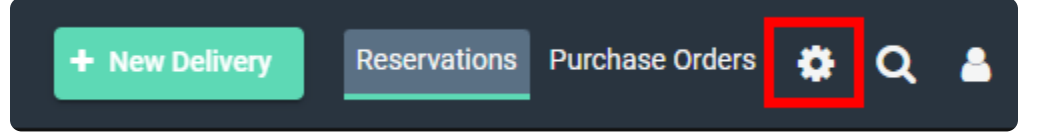

The configuration widget will open. There are 3 options from there: Basics, Associated Suppliers and Users.

#### <span id="page-15-0"></span>**6.1 Basics**

The Basics section represent your company details. Before editing information in this section, we strongly advise contacting the environment administrator for more instructions.

This is where you can edit the company's email addresses to receive email notifications. Note that usually, only 'email' is used for notifications and email 2, email 3 and email 4 are there for informational purposes.

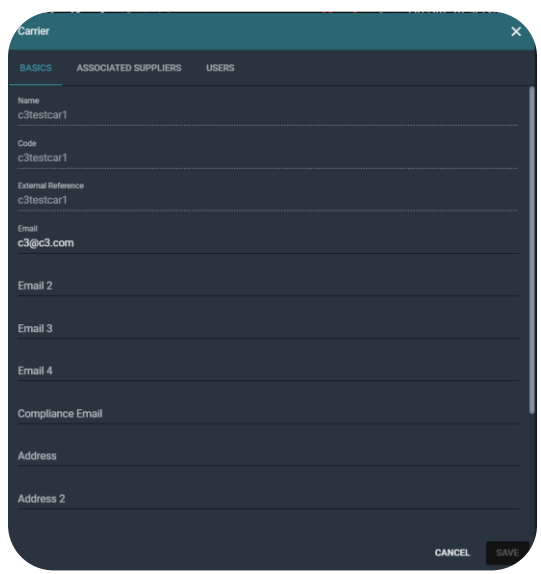

## <span id="page-15-1"></span>**6.2 Associated carriers/Associated suppliers**

This section should also be managed by the environment's super administrators. The associated suppliers are the suppliers that will show up in the supplier/carrier drop down menu when you request a reservation, if applicable. Carriers associated to suppliers will also only be able to book the associated suppliers POs, if applicable.

#### <span id="page-15-2"></span>**6.3 Users**

This section is the most useful one on an external portal administrator's perspective. This is where you will be allowed to manage users for your company.

#### <span id="page-15-3"></span>**6.3.1 Add Users**

In the Users tab, click on + ADD

#### THE WAREHOUSE GROUP

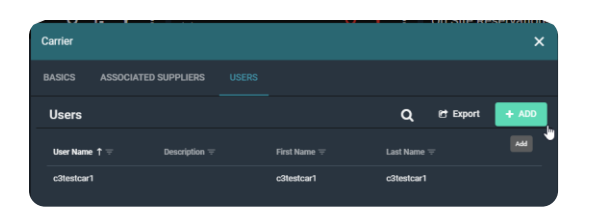

the Users creation widget will open, fill-up all information for this user and save. There are 3 mandatory sections to complete the creation of a new user: Basics, Roles, Locations.

- Basics: all basic information about the user (name, email address, password, etc.)
- Roles:
	- $\circ$  Carrier/Supplier admin can access the configuration (users, company information) and request reservations
	- o Carrier/Supplier User can request reservations
	- $\circ$  Reporting Read Only gives the user access to reports, if any reports are shared with external portal users.
- Locations: Determines the sites which the user can request reservations for.
- External Accounts: This section is useful if there is a SSO system in place to log into C3. If this is in place, please contact the environment's super user for more information.

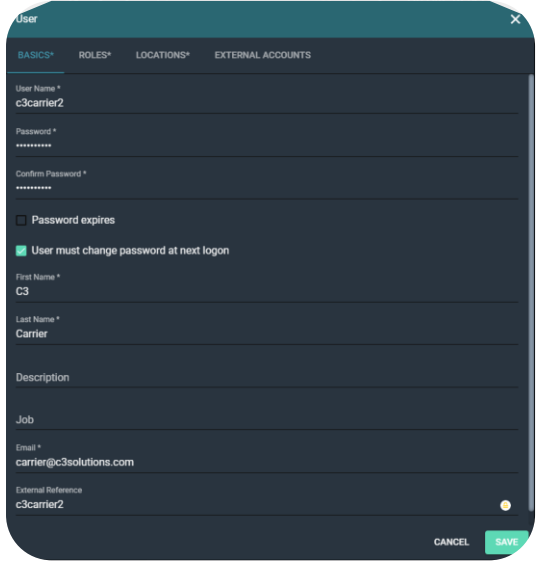

#### <span id="page-16-0"></span>**6.3.2 Edit or delete users**

In the Users tab, choose the user you want to delete and hover the mouse on the right of the user's row, two icons appear: a pencil and a X. To edit the user information, click on the pencil, to delete it, click on the X.

#### THE WAREHOUSE GROUP  $\mathbb{R}^3$

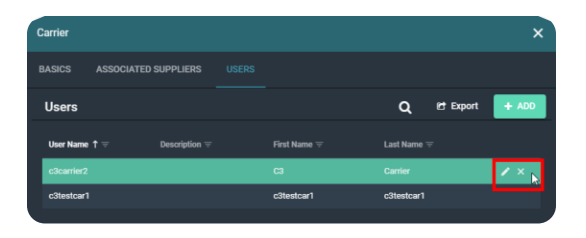

# <span id="page-17-0"></span>**7. NOTIFICATIONS**

Booking confirmation – The booking has been approved

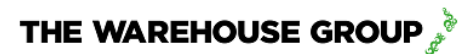

Kia ora, Welcome to TWG's new booking system.

#### **BOOKING APPROVAL CONFIRMATION: North Island DC**

#### **Appointment Details:**

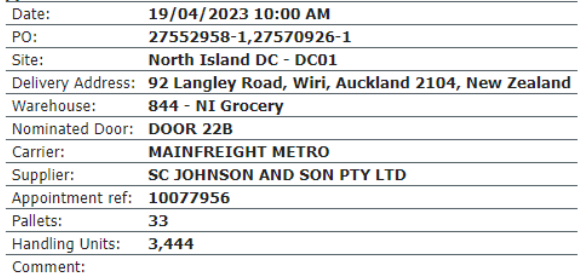

Non Compliance – Supplier/Carrier failed to arrive for the appointment

#### THE WAREHOUSE GROUP  $\mathcal{E}$

Kia ora,

#### **NON COMPLIANCE NOTIFICATION: NO SHOW North Island DC**

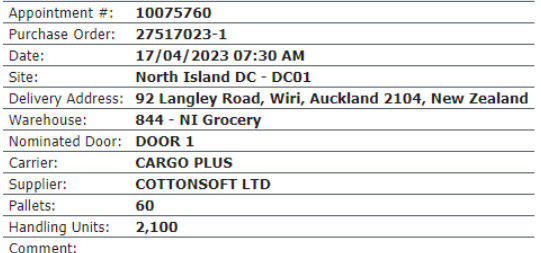

THE WAREHOUSE SPOUR

Fault Notifications – Faults logged against the booking.

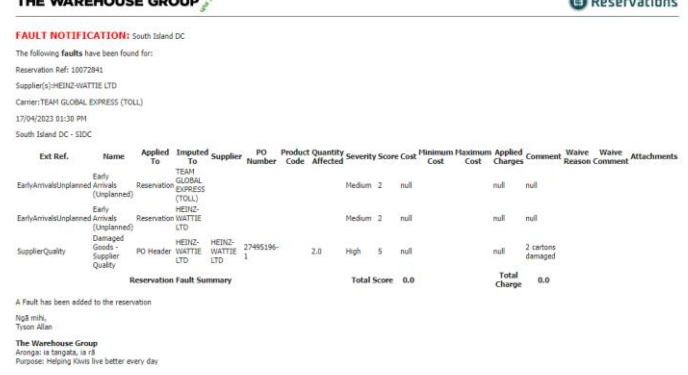

 $\bigcap_{i=1}^n C_i$ 

Other reports include amendments, cancellations, driver inductions, etc.

# <span id="page-18-0"></span>**8. SUPPORT & FEEDBACK**

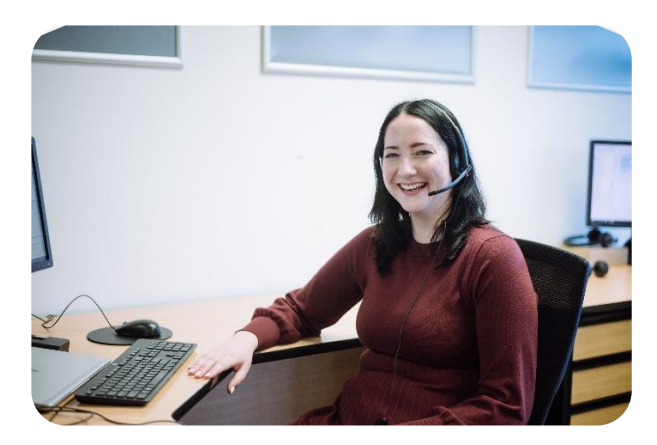

For support or feedback, Contact our friendly TWG support team at : **[stockadmin@thewarehouse.co.nz](mailto:stockadmin@thewarehouse.co.nz)**

For our team to provide you with the best support, please provide the following information :

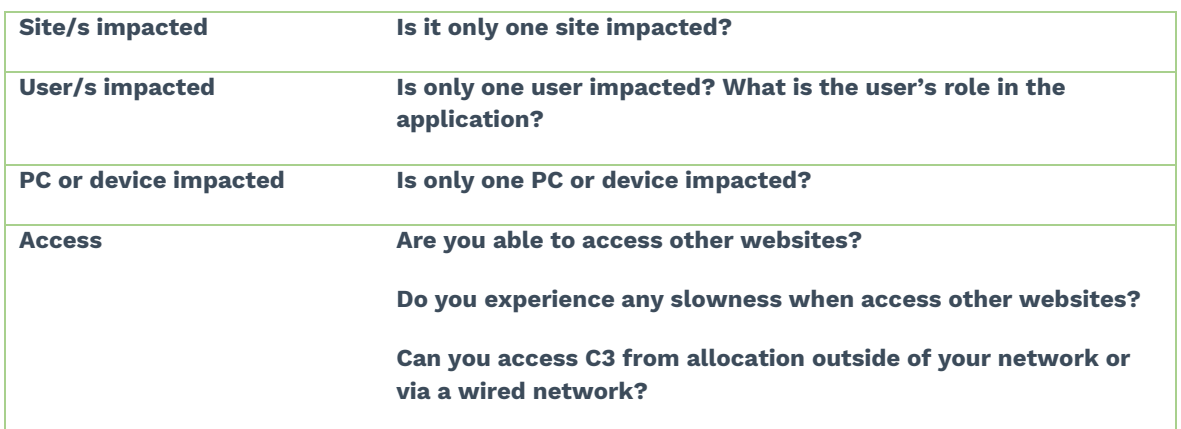

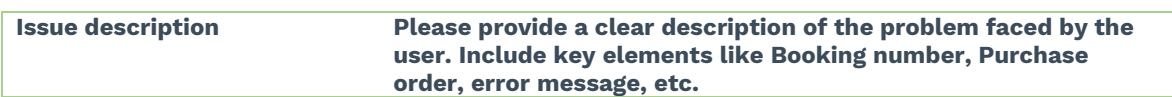